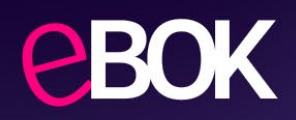

# **Instrukcja aktywacji konta w Portalu eBOK Planet Pay**

#### **Krok 1: Logowanie do eBOK**

Wejdź na stronę [https://ebok.planetpay.pl](https://ebok.planetpay.pl/)

#### **Krok 2: Wybór opcji "Nie pamiętam hasła"**

Na ekranie logowania wybierz opcję "**Nie pamiętam hasła"**

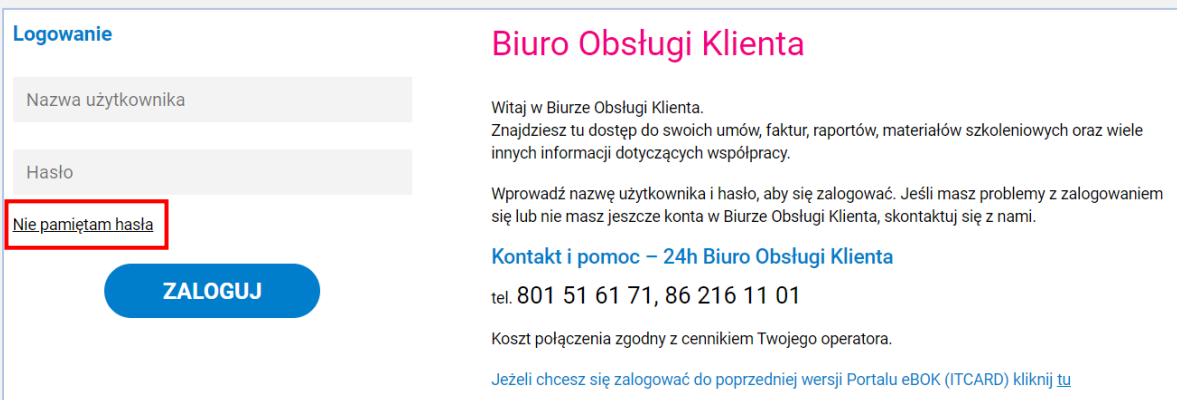

W ten sposób z ostaniesz przeniesiony na ekran resetu hasła.

## **Krok 3: Reset hasła**

W polu "Nazwa użytkownika" wpisz adres e-mail, który został podany do założenia konta przy zawarciu Umowy z Planet Pay a następnie kliknij "Resetuj **hasło"**

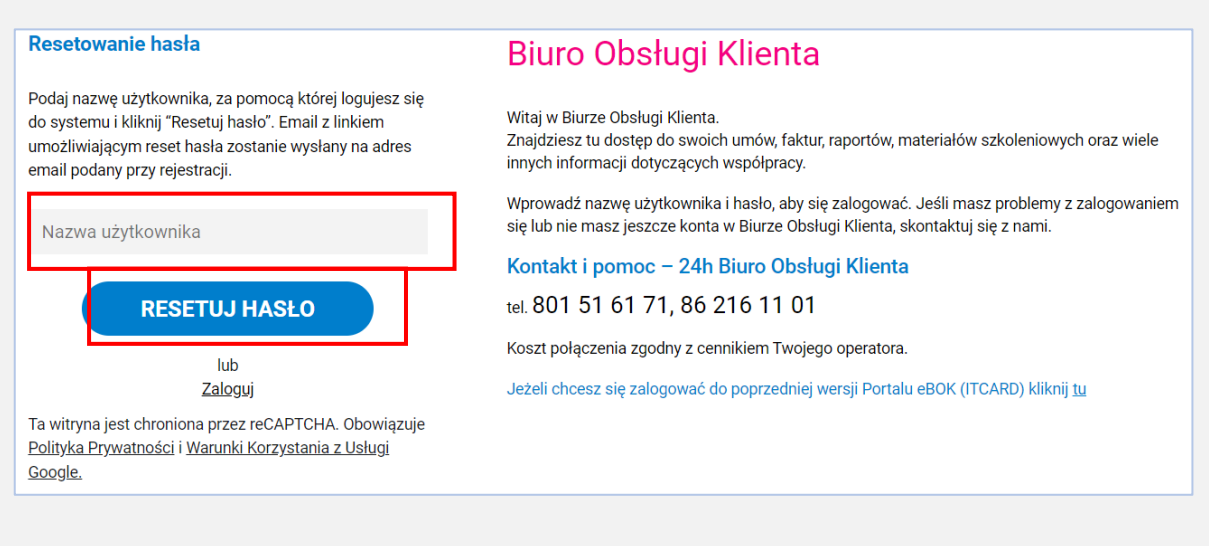

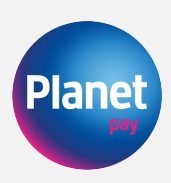

## **Krok 4: Link aktywacyjny**

Po kliknięciu "Resetuj hasło" na Twój adres e-mail zostanie wysłany link aktywacyjny do zmiany hasła

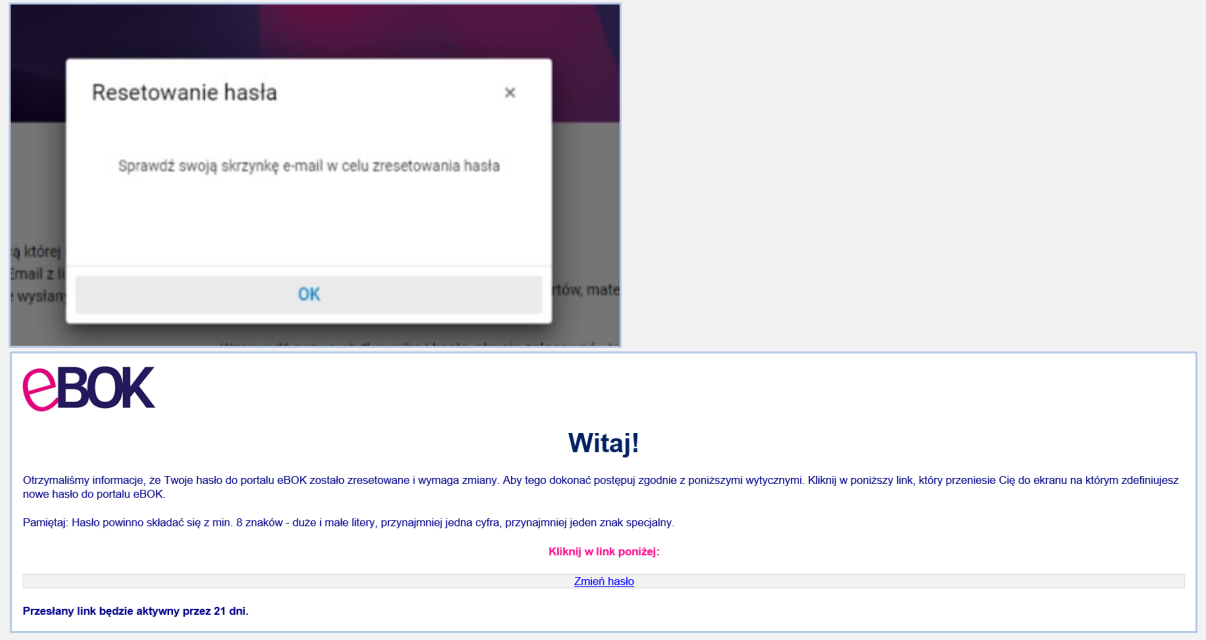

Po zapoznaniu się z treścią widomości kliknij w link "Zmień hasło"

### **Krok 5: Ustawienie hasła**

Na ekranie "Resetowanie hasła" wprowadź nowe hasło i zatwierdź zmianę klikając w przycisk "Ustaw nowe hasło"

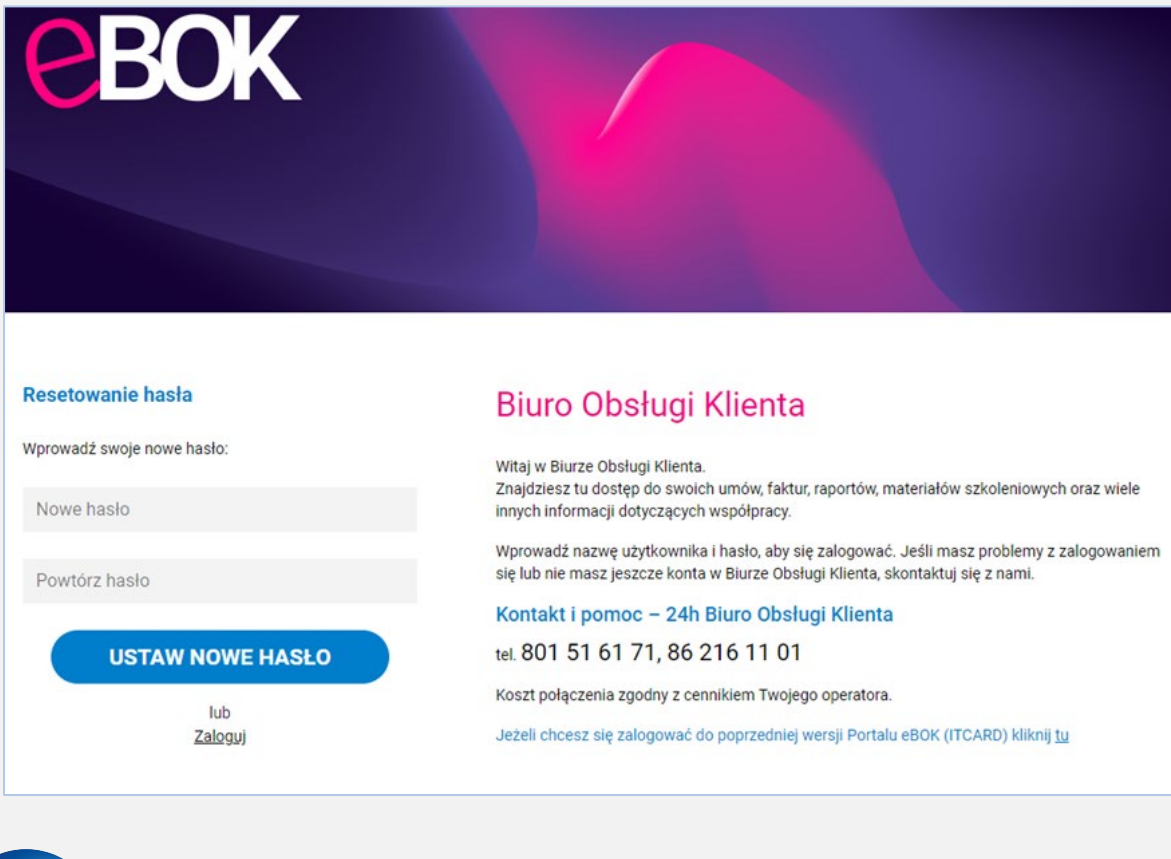

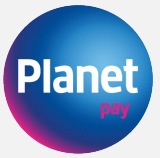

W ten sposób aktywacja konta wraz z ustawieniem hasła została zakończona pomyślnie.

**UWAGA:** W przypadku ewentualnych problemów skontaktuj się z nami poprzez formularz kontaktowy ze strony https://planetpay.pl/kontakt lub telefonicznie pod numerem tel. 801 50 80 50.

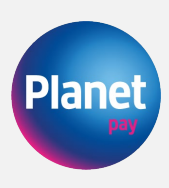